# **CORTE SUPERIOR DE CALIFORNIA, CONDADO DE SANTA CRUZ**

**SANTA CRUZ BRANCH 701 Ocean Street, Room 120 Santa Cruz, CA 95060**

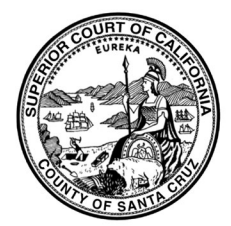

**WATSONVILLE BRANCH 1 Second Street, Room 300 Watsonville, CA 95076**

## **USAR ZOOM PARA SU APARIENCIA REMOTA**

En algunos casos, los participantes (abogados, partes y testigos) pueden aparecer de forma remota mediante Zoom. Si no puede aparecer por video, es posible que pueda unirse a la conferencia de Zoom solo por audio. Se requiere permiso para aparecer por audio (sin video) en casos penales. Vea el folleto separado sobre cómo prepararse para su audiencia. No hay ningún costo para aparecer por Zoom.

Antes de iniciar la sesión de la corte remota de Zoom, necesitará saber en qué departamento se llevará a cabo su sesión. Si no tiene esta información, puede verificar la fecha y la hora utilizando el portal en línea en <https://portal.santacruzcourt.org/portal> o llamando a la corte al (831)420-2206 o (831)786-7200.

### UNIRSE A LA LLAMADA DE ZOOM CON VIDEO:

- Únase a la sesión de corte de Zoom 10 minutos antes de la hora programada.
- Consulte con el sitio web del Tribunal en [https://www.santacruzcourt.org/content/remot](https://www.santacruzcourt.org/content/remote-appearance-0) [e-appearance-0](https://www.santacruzcourt.org/content/remote-appearance-0) para obtener la información de inicio de sesión para su audiencia. Usted vera un enlace para ver la información de Zoom para cada departamento.
- Encuentre su sala de audiencias (departamento). La información que necesita para conectarse se encuentra en la columna Detalles de la conexión.
- Haga clic en el enlace debajo de "Sala de audiencias virtuales en línea". Esto abrirá su aplicación/cliente Zoom.
- Después de conectarse, debería cargarse una pantalla mostrando su rostro, después de ver esta pantalla, haga clic en unirse con video.
- Una vez que se haya unido, se le colocara en la Sala de espera de Zoom. (Cuando está en la sala de espera, no puede escuchar ni ver los procedimientos judiciales).
- Cuando se le solicite ingresar un nombre, DEBE usar su nombre completo como aparece en el caso, así como su número de caso.
- Cuando la corte esta lista para escuchar su caso, se permitirá ingresar a la reunión de Zoom desde la sala de espera.
- A Continuación, vera un mensaje para 'unirse con audio de internet". Elija el que le permitirá conectarse con su dispositivo.
- Audífonos: recomendamos encarecidamente el uso de audífonos con micrófono incorporado.
- Si no tiene audífonos con micrófono, puede unirse a la parte del video con su computadora y usar su teléfono para audio. [https://support.zoom.us/hc/en-](https://support.zoom.us/hc/en-us/articles/201362663-Joining-a-meeting-by-phone)

[us/articles/201362663-Joining-a-meeting-by](https://support.zoom.us/hc/en-us/articles/201362663-Joining-a-meeting-by-phone)[phone](https://support.zoom.us/hc/en-us/articles/201362663-Joining-a-meeting-by-phone)

• Manténgase en silencio hasta que sea su turno de hablar. Cuando esta silenciado, hay una línea roja a través del icono del micrófono. Puede silenciar y activar el sonido haciendo clic en este icono.

## **CORTE SUPERIOR DE CALIFORNIA, CONDADO DE SANTA CRUZ**

**SANTA CRUZ BRANCH 701 Ocean Street, Room 120 Santa Cruz, CA 95060**

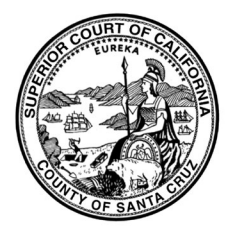

**WATSONVILLE BRANCH 1 Second Street, Room 300 Watsonville, CA 95076**

### **USAR ZOOM PARA SU APARIENCIA REMOTA**

• Asegúrese de que el icono de video no tenga una línea roja cuando ingrese a la sesión. Habilitar el video permitirá que otros lo vean.

### OPCIONES DE LLAMADA:

- Si se conecta por teléfono (sin video), deberá marcar el numero asignado en la sala del tribunal (departamento)
- Cuando se le solicite, ingrese el ID de la reunión.
- Si presiona \*6 silenciara y reactivara su teléfono.

### TUTORIALES:

Encontrará tutorial en video sobre como unirse en: [https://support.zoom.us/hc/en](https://support.zoom.us/hc/en-us/articles/206618765-Zoom-video-tutorials)[us/articles/206618765-Zoom-video-tutorials](https://support.zoom.us/hc/en-us/articles/206618765-Zoom-video-tutorials)

FAQ's and Quick Start Guides for Zoom: [https://support.zoom.us/hc/en](https://support.zoom.us/hc/en-us/articles/206175806-Frequently-asked-questions)[us/articles/206175806-Frequently-asked-questions](https://support.zoom.us/hc/en-us/articles/206175806-Frequently-asked-questions)

### IMPORTANT:

Cualquier grabación de un procedimiento judicial realizada por video o teleconferencia, incluidas "capturas de pantalla" u otra copia de audio o visual de una audiencia, está absolutamente prohibida.

La corte no brindara soporte técnico a los participantes o asistentes de Zoom. Comuníquese con el Centro de ayuda de Zoom <https://support.zoom.us/hc/en-us> su soporte de IT local u otra guía en línea.

No hay ningún costo para aparecer por Zoom.